# Overdrive ebooks on Kobo ereaders

Newer Kobo eReaders (Aura ONE, Aura Edition 2, Aura H20 Edition 2, Clara and Forma) support the direct download of OverDrive eBooks to the Kobo eReader.

### Choose Ontario Library Service Consortium

1. From the Home screen, open the menu and select Settings. Select WiFi Connection and sign into a wireless network

2. Return to Settings and select OverDrive. If you do not see OverDrive listed, tap the Sync button to install the latest updates and then try again. If OverDrive is still not listed, then the device

may not support direct downloads. Refer to the OverDrive ebooks on ADE guide instead

3. Select Get Started, then Sign into OverDrive.

4. On the Find a public library screen, search for Lennox and Addington County Library (which may be found under Ontario Library Service Consortium)

5. On the Sign in with your library card page, enter your library card number (no spaces) and your PIN (ask a staff member if you do not know your PIN).

### Find, Borrow and Download eBooks directly to Kobo

1. Select Browse to start exploring Kobo's catalogue, or select Search to find a specific title or author.

2. Select OverDrive in the "Show" filter next to the search box (Kobo Store is the default) to limit your search results to only items in the library's OverDrive collection.

3. In the search results, the status of the Overdrive eBook should appear (Borrow or Place a hold). Tap on Borrow to check out the ebook. If Place a Hold was selected, tap Yes to confirm that you want to place a hold. An email will be sent to the account used to set up your Kobo.

4. Otherwise, tap an eBook cover to open its details page and read a synopsis and reviews. If you want to borrow it, tap the More icon. If a copy of the eBook is available, Borrow with OverDrive will be an option. Otherwise, tap on Place a hold to be added to the waiting list.

5. Select Go to Books to find the book you have just checked out

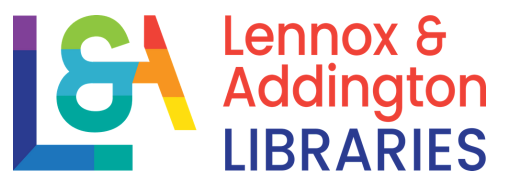

Newer Kobo eReaders (Aura ONE, Aura Edition 2, Aura H20 Edition 2, Clara and Forma) support the direct download of OverDrive eBooks to the Kobo eReader.

## Returning ebooks

Ebooks will automatically expire at the end of the lending period. Returning early is optional.

1. On the My Books page. Tap the More icon next to the book to be returned. Select Return. Select Return again

2. Sometimes a Kobo Preview version of the book replaces the OverDrive book. To delete it, tap on the More and select Remove

# Picking up and Borrowing Holds

1. When a copy of an item placed on hold becomes available, it will be held for 3 days. During this time, there is the choice to borrow, cancel or have the item delivered later. Deliver later creates a suspension of the hold for a period of your choice. Your position in the holds list will be maintained

2. If no action is taken during the 3 days, the hold will automatically be suspended for 7 days. The next time a copy of the item available for you, the hold will expire after 3 days. The courtesy automatic 7 day suspension occurs only once

3. To pick up a hold that has become available, sign into your OverDrive account at https://odmc.overdrive.com/odmc-lennox/ through a computer or mobile device and borrow it. Then connect your Kobo to WiFi and then tap the Sync (circular arrows) button. This will start the download the ebook to your device

## Get Help or Tech Support

1. Visit help.overdrive.com for help using OverDrive

2. You may also get help from Kobo here: kobo.com/help

3. We also recommend that you view the Niche Academy tutorials on our website: https://www.lennox-addington.on.ca/libraryservices/ebooks-audiobooks-more

3. If you are still having issues, please let a staff member know